# 安全云脑

最佳实践

文档版本 01 发布日期 2023-06-20

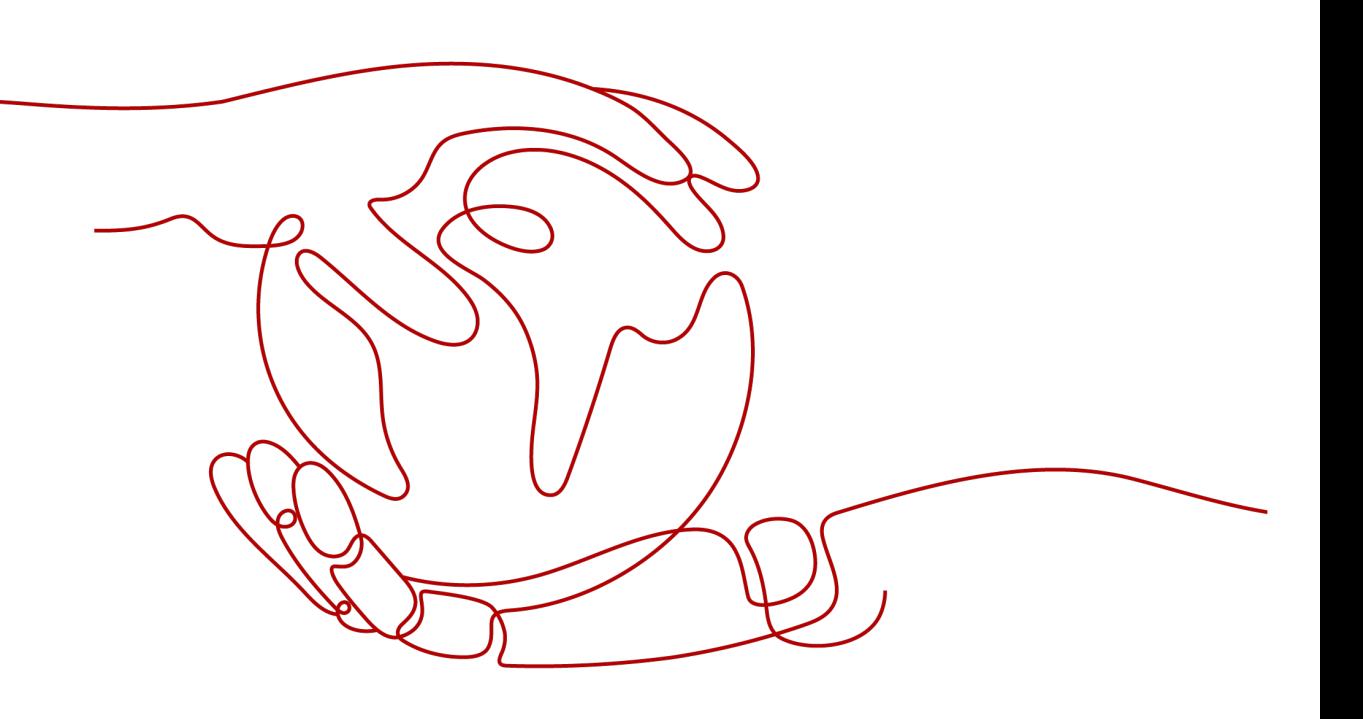

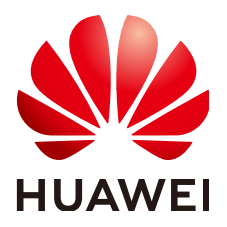

### 版权所有 **©** 华为云计算技术有限公司 **2024**。 保留一切权利。

非经本公司书面许可,任何单位和个人不得擅自摘抄、复制本文档内容的部分或全部,并不得以任何形式传 播。

### 商标声明

**、<br>HUAWE和其他华为商标均为华为技术有限公司的商标。** 本文档提及的其他所有商标或注册商标,由各自的所有人拥有。

### 注意

您购买的产品、服务或特性等应受华为云计算技术有限公司商业合同和条款的约束,本文档中描述的全部或部 分产品、服务或特性可能不在您的购买或使用范围之内。除非合同另有约定,华为云计算技术有限公司对本文 档内容不做任何明示或暗示的声明或保证。

由于产品版本升级或其他原因,本文档内容会不定期进行更新。除非另有约定,本文档仅作为使用指导,本文 档中的所有陈述、信息和建议不构成任何明示或暗示的担保。

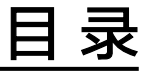

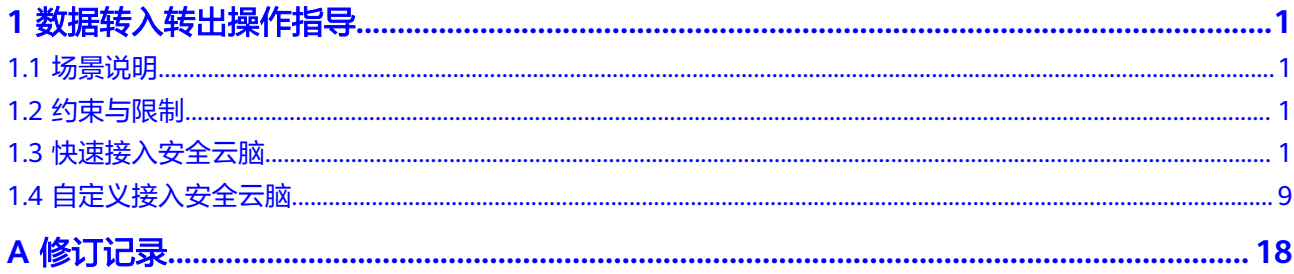

# **1** 数据转入转出操作指导

# <span id="page-3-0"></span>**1.1** 场景说明

安全云脑除默认支持的云服务日志接入外,还具备采集管理功能,使用该功能可对日 志进行采集、解析、转出、可视化查询、威胁建模等。

在此过程中,需要安装Agent组件,打通安全云脑与ECS通道。还需要安装Logstash组 件,用于数据接入、解析、转出等操作。

本场景将介绍以下两种接入操作指导:

- **使用默认解析方式快速接入数据:**使用安全云脑数据采集中默认的解析方式快速 接入数据。
- [使用自定义解析方式接入数据](#page-11-0):根据您的需要通过自定义解析方式接入数据。

# **1.2** 约束与限制

安全云脑采集管理功能有以下约束与限制:

- 数据采集的Agent目前仅支持运行在某些版本的EulerOS的Linux系统的主机上,具 .<br>体请参见**支持的操作系统**。
- 安装Agent时,在控制台中查看信息时,仅支持使用IAM账号登录。

# 支持的操作系统

数据采集的Agent目前仅支持运行在Linux系统x86\_64架构的ECS主机上。ECS主机支持 以下操作系统类型:Huawei Cloud EulerOS 2.5、Huawei Cloud EulerOS 2.9、 EulerOS 2.5、EulerOS 2.9、CentOS 7。

# **1.3** 快速接入安全云脑

本部分介绍通过**UDP**的方式采集ECS中的日志,再使用采集管理中提供的默认解析器配 置进行日志解析,并将解析完的数据接入到安全云脑管道。接入后,可在"安全分 析"页面进行查询。

# 前提条件

已获取登录控制台的IAM账号和密码。

# 步骤一:购买 **ECS**

购买弹性云服务器详细操作请参[见购买](https://support.huaweicloud.com/intl/zh-cn/qs-ecs/ecs_02_0009.html)**ECS**。

# 注意

数据采集的Agent目前仅支持运行在Linux系统x86\_64架构的ECS主机上。ECS主机支持 以下操作系统类型:Huawei Cloud EulerOS 2.5、Huawei Cloud EulerOS 2.9、 EulerOS 2.5、EulerOS 2.9、CentOS 7.9。

购买时,需注意操作系统和版本的选择。

### 图 **1-1** 选择操作系统版本

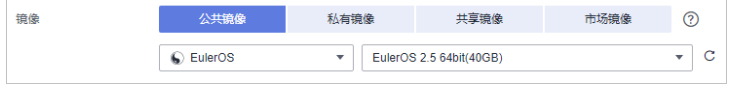

# 步骤二:安装 **Agent**

Agent是维持安全云脑与ECS通信的客户端软件,具有命令下发,心跳数据上报的能 力。

- 1. 安装Agent前预检查。
	- a. 安装Agent前,执行**ps -ef | grep salt**命令,检查主机之前的salt-minion进程 是否残留。
		- 如果有,请先关闭。
		- 如果没有,请继续执行**1.b**。

### 图 **1-2** 检查进程

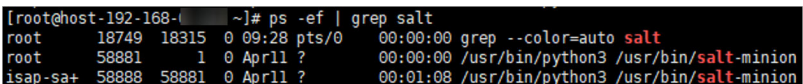

b. 安装Agent前,执行**df -h**命令,检查磁盘的根目录盘或者opt盘预留50G以 上,CPU核数需要2核以上,内存需要4G以上。

### 图 **1-3** 检查磁盘

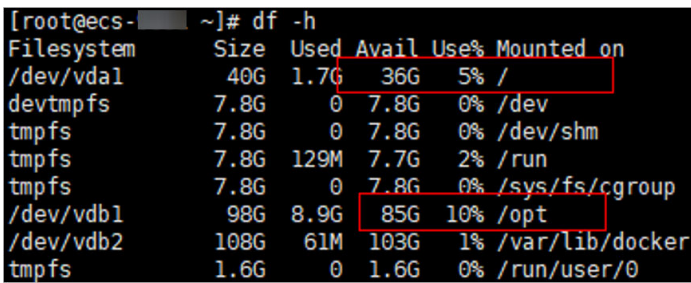

如果内存不足,请关闭一些高内存占用的应用程序或扩充内存容量后再进行 安装。扩容操作详情请参[见变更服务器规格。](https://support.huaweicloud.com/intl/zh-cn/usermanual-ecs/zh-cn_topic_0013771092.html)

- <span id="page-5-0"></span>2. 登录管理控制台。
- 3. 在页面左上角单击 ,选择"安全与合规 > 安全云脑 SecMaster",进入安全 云脑管理页面。
- 4. 在左侧导航栏选择"工作空间 > 空间管理",并在工作空间列表中,单击目标工 作空间名称,进入目标工作空间管理页面。

图 **1-4** 进入目标工作空间管理页面

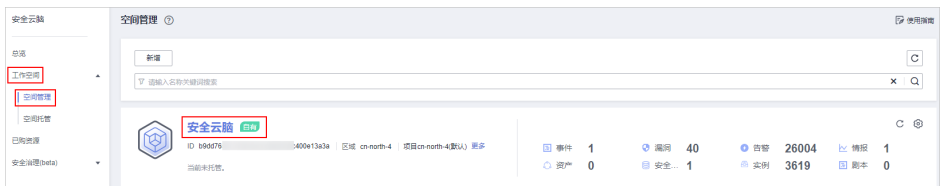

5. 在左侧导航栏选择"设置 > 组件管理",默认进入节点管理页面。

图 **1-5** 进入节点管理页面

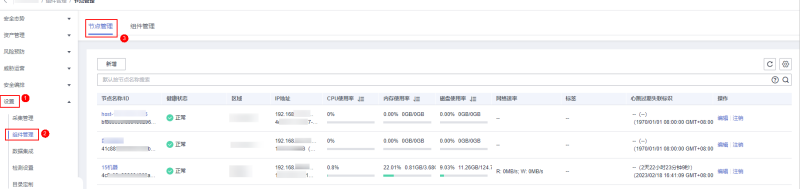

6. 在节点管理页面中,单击"新增",页面右侧弹出新增节点页面。 7. 在新增节点页面中,配置设备。

### 图 **1-6** 新增节点

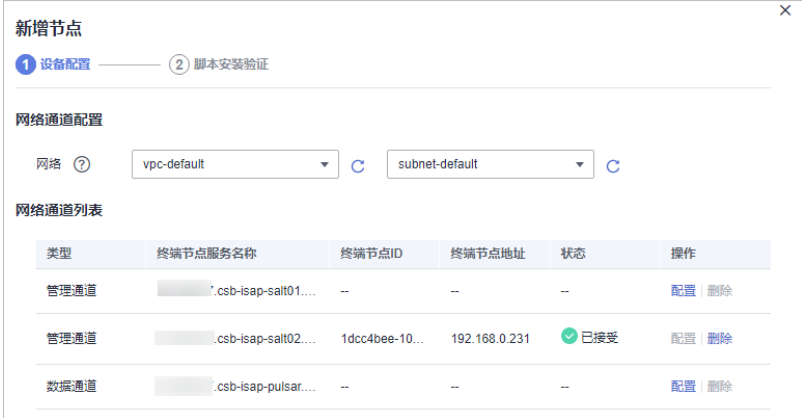

- a. 在网络通道配置栏中,选择网络通道所属的虚拟私有云和子网。
- b. 在网络通道列表中,单击通道"操作"列的"配置",并在弹出的确认框 中,单击"确认"。
- 8. 单击页面右下角"下一步",进入脚本安装验证页面后,单击 口 复制安装Agent 的命令。
- 9. 远程登录待安装Agent的ECS。
	- 华为云主机
		- 您可以登录弹性云服务器控制台,在"弹性云服务器"列表中,单击 "远程登录"登录主机,详细操作请参见<mark>[在云服务器控制台上登录主](https://support.huaweicloud.com/intl/zh-cn/usermanual-ecs/ecs_03_0136.html)</mark> [机](https://support.huaweicloud.com/intl/zh-cn/usermanual-ecs/ecs_03_0136.html)。
		- 若您的主机已经绑定了弹性IP,您也可以使用远程管理工具(例如: PuTTY、Xshell等)登录主机,并使用root账号在主机中安装Agent。
	- 非华为云主机
		- 请使用远程管理工具(例如: PuTTY、Xshell等)连接您服务器的弹性IP,远 程登录到您的服务器。
- 10. 执行**cd /opt/cloud**命令,进入安装目录。

# 注意

安装路径建议为"/opt/cloud",本章节也以此路径为例进行介绍。如需安装在其 他自定义路径中,请根据路径修改。

- 11. 粘贴复制的**[8](#page-5-0)**复制的安装命令,以root权限执行,在ECS中安装Agent。
- 12. 根据界面提示,输入登录控制台的IAM账号和密码。
- 13. 若界面回显类似如下信息时,则表示Agent安装成功。 install isap-agent successfully

# 步骤三:新增节点

1. 在左侧导航栏选择"设置 > 组件管理",默认进入节点管理页面。

### 图 **1-7** 进入节点管理页面

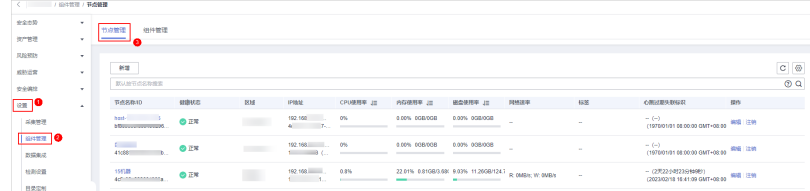

- 2. 在节点管理页面中,单击"新增",页面右侧弹出新增节点页面。
- 3. 在新增节点页面中,配置设备。

### <span id="page-7-0"></span>图 **1-8** 新增节点

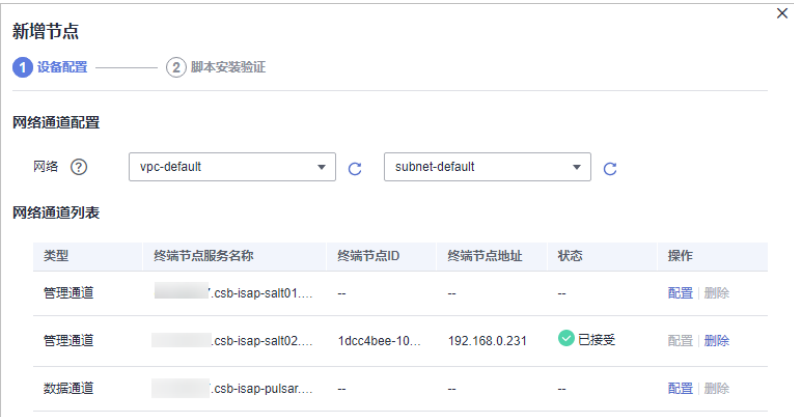

- a. 在网络通道配置栏中,选择网络通道所属的虚拟私有云和子网。
- b. 在网络通道列表中,单击通道"操作"列的"配置",并在弹出的确认框 中,单击"确认"。
- 4. 单击页面右下角"下一步",进入"脚本安装验证"页面。
- 5. 确认已安装后,单击页面右下角"确认"。

### 步骤四:配置组件

Logstash是一个开源数据收集引擎,具有实时流水线功能,Logstash可以动态采集来 自不同来源的数据,将其转换并输出到不同目的。

1. 在左侧导航栏选择"设置 > 组件管理",进入节点管理页面后,选择"组件管 理"页签,进入组件管理页面。

图 **1-9** 进入组件管理页面

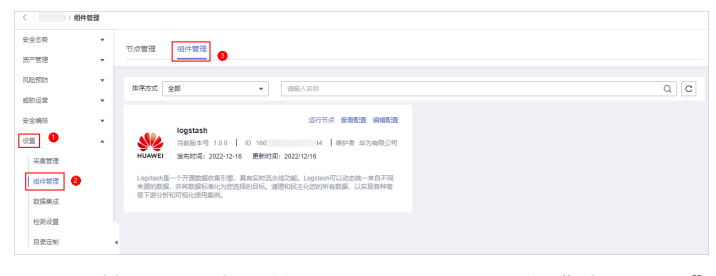

- 2. 在组件管理页面中,单击待查看组件右上角"编辑配置",右侧将弹出该组件的 配置管理页面。
- 3. 在节点配置栏中,单击节点列表左上角"添加",并在弹出的"添加节点"框中 选择节点后,单击"确认"。
- 4. 单击页面右下角"保存并应用"。

## 步骤五:(可选)新增管道

新增用于转入数据的存储管道,详细操作请参见<mark>创建管道</mark>。

### 步骤六:新增数据连接(来源、目的)

新增数据连接,包含数据来源、以及数据解析后转出位置。

1. 在左侧导航栏选择"设置 > 采集管理",默认进入连接管理页面。

### 图 **1-10** 进入采集管理页面

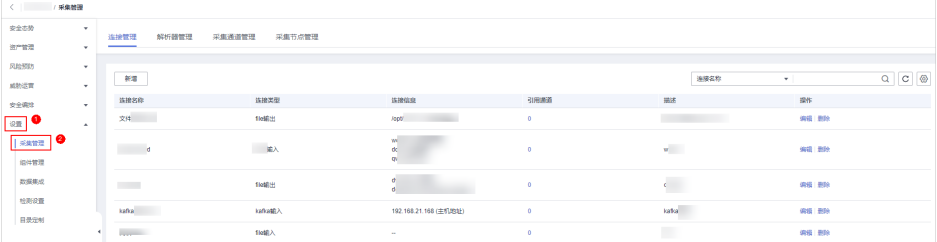

- 2. 新增数据连接来源。
	- a. 在"连接管理"页面中,单击"新增",进入选择数据连接页面。
	- b. 在"来源"页签中,选择数据源类型的来源"用户数据协议 Udp", 并配置 UDP参数信息。

#### 图 **1-11** 数据源来源

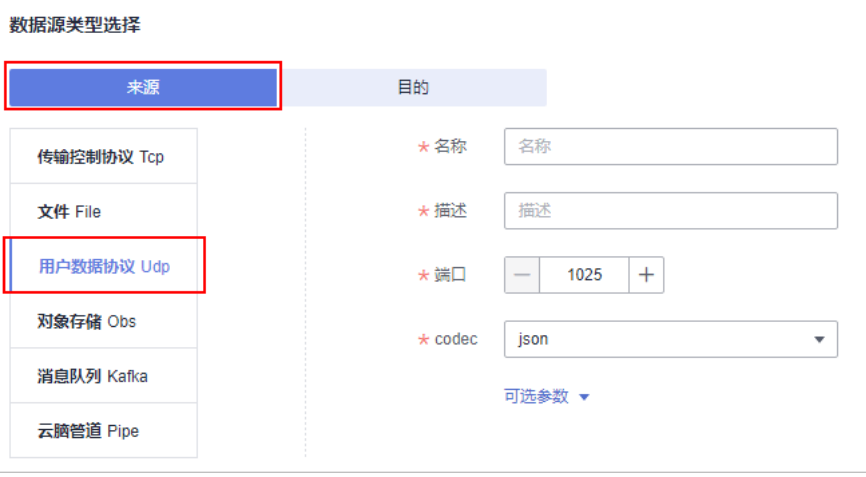

### 表 **1-1** 数据源来源

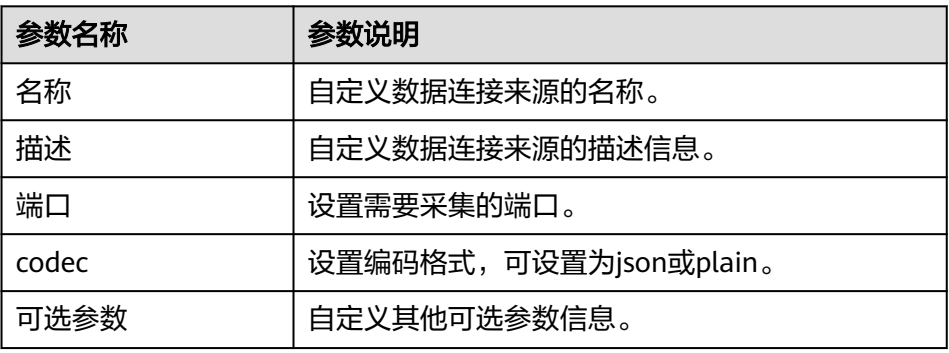

- c. 设置完成后,单击页面右下角"确认"。
- 3. 新增数据源连接目的。
	- a. 在采集管理页面选择"连接管理"页签,进入连接管理页面后,单击"新 增",进入选择数据连接页面。

b. 选择"目的"页签中,选择数据源类型的目的"云脑管道 Pipe", 并配置管 道信息。

### 图 **1-12** 数据源接入目的地

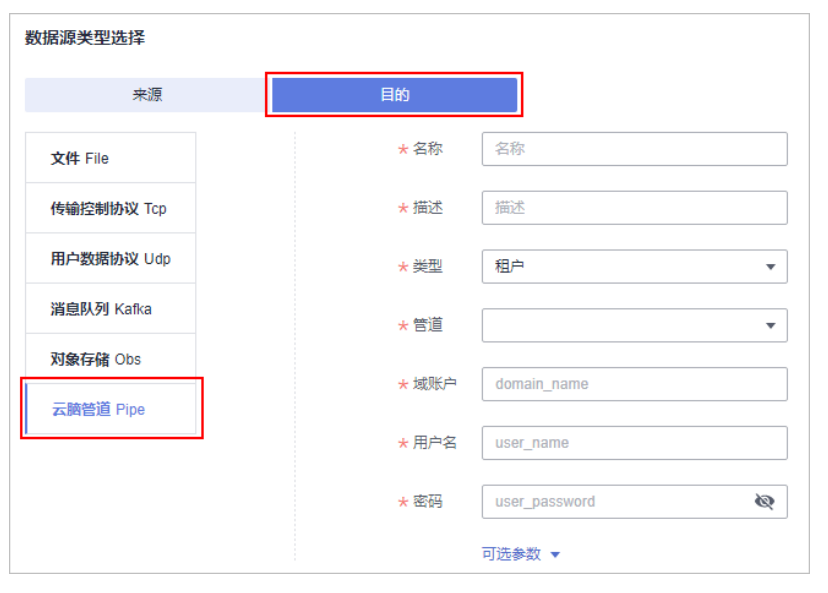

### 表 **1-2** 数据源接入的目的地

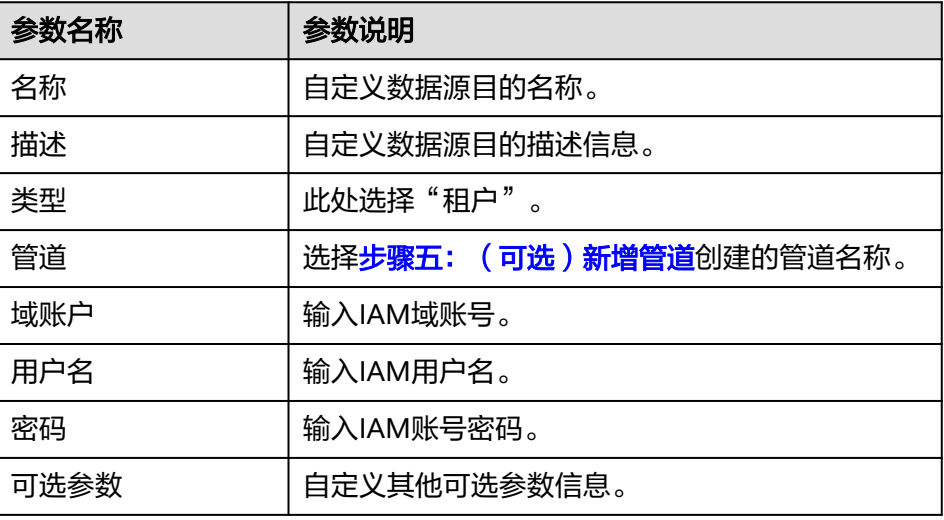

c. 设置完成后,单击页面右下角"确认"。

# 步骤七:新增采集通道

新增采集通道的目的在于将输入-解析-输出连接形成管道,并将管道下发至采集节点 (安装Agent和Logstash的节点),完成此步骤后,整个数据接入转出真正开始运行。

1. 在左侧导航栏选择"设置 > 采集管理", 进入采集管理页面后, 选择"采集通道 管理"页签,进入采集通道管理页面。

### 图 **1-13** 进入采集通道管理页面

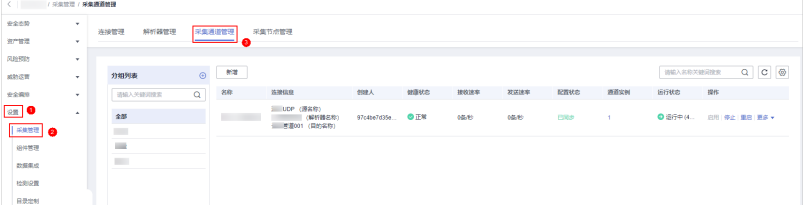

- 2. 新增分组。
	- a. 在采集通道管理页面中,单击"分组列表"右侧的<sup>10</sup>。
	- b. 输入分组名称, 并单击✔, 完成新增。
- 3. 在采集通道管理页面的分组列表右侧,单击"新增",进入新增采集通道页面。
- 4. 在"基础配置"页面中,配置基础信息。

表 **1-3** 基础配置参数说明

| 参数名称 |        | 参数说明                                             |
|------|--------|--------------------------------------------------|
| 基础信息 | 名称     | 自定义采集通道名称。                                       |
|      | 通道分组   | 选择2新增的分组。                                        |
|      | (可选)描述 | 输入采集通道描述信息。                                      |
| 来源配置 | 源名称    | 选择步骤六: 新增数据连接 (来源、目<br>的)新增的来源。                  |
| 目的   | 目的名称   | 选择 <b>步骤六: 新增数据连接 ( 来源、目</b><br><b>的</b> )新增的目的。 |

- 5. 基础配置完成后,单击页面右下角"下一步",进入"解析器配置"页面。
- 6. 在"解析器配置"页面中,选择"快速接入"。 快速接入即会将原始日志全部放入message字段。
- 7. 解析器配置完成后,单击页面右下角"下一步",进入"运行节点选择"页面。
- 8. 在"运行节点选择"页面中,单击"新增",并在弹出的添加节点框中选择节点 (安装了Agent和Logstash的节点)后,单击"确认"。
- 9. 运行节点选择完成后,单击页面右下角"下一步",进入"通道详情预览"页 面。
- 10. 在"通道详情预览"页面确认配置无误后,单击"确定"。

新增采集通道结束后,会对管道进行下发,刷新界面,当健康状态为"正常",则下 发完成。

# 步骤八:安全查询分析

由于将日志输出至安全云脑管道,因此可在安全云脑中查询。

- 1. 在左侧导航栏选择"威胁运营 > 安全分析",默认讲入"安全分析"页面。
- 2. 选择步骤五: (可选)新增管道的安全云脑管道,即可在安全云脑界面查看日志 解析后的数据。

### <span id="page-11-0"></span>图 **1-14** 安全查询分析

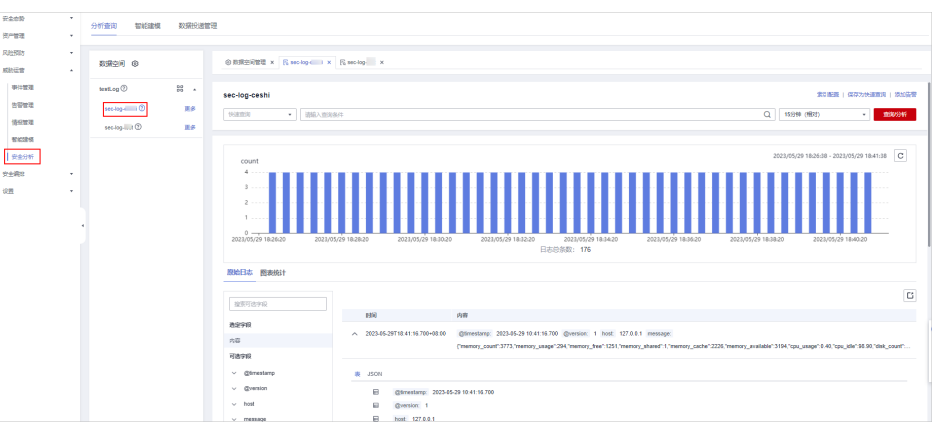

# **1.4** 自定义接入安全云脑

通过UDP的方式采集ECS中的日志,将字符串解析成json格式(自定义解析),并将解 析完的数据转出至安全云脑管道。接入后,可在"安全分析"页面进行查询,同时可 基于解析后的日志进行威胁建模等。

# 前提条件

已获取登录控制台的IAM账号和密码。

### 步骤一:购买 **ECS**

购买弹性云服务器详细操作请参[见购买](https://support.huaweicloud.com/intl/zh-cn/qs-ecs/ecs_02_0009.html)**ECS**。

# 注意

数据采集的Agent目前仅支持运行在Linux系统x86\_64架构的ECS主机上。ECS主机支持 以下操作系统类型: Huawei Cloud EulerOS 2.5、Huawei Cloud EulerOS 2.9、 EulerOS 2.5、EulerOS 2.9、CentOS 7.9。 购买时,需注意操作系统和版本的选择。

### 图 **1-15** 选择操作系统版本

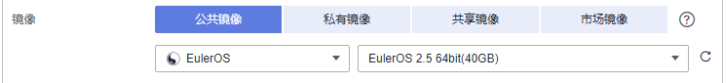

# 步骤二:安装 **Agent**

Agent是维持安全云脑与ECS通信的客户端软件,具有命令下发,心跳数据上报的能 力。

- 1. 安装Agent前预检查。
	- a. 安装Agent前,执行**ps -ef | grep salt**命令,检查主机之前的salt-minion进程 是否残留。
- 如果有,请先关闭。
- 如果没有,请继续执行**1.b**。

#### 图 **1-16** 检查进程

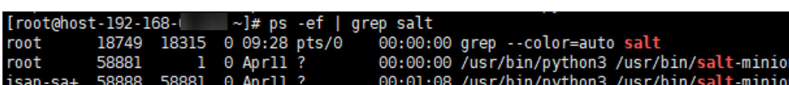

b. 安装Agent前,执行**df -h**命令,检查磁盘的根目录盘或者opt盘预留50G以 上,CPU核数需要2核以上,内存需要4G以上。

#### 图 **1-17** 检查磁盘

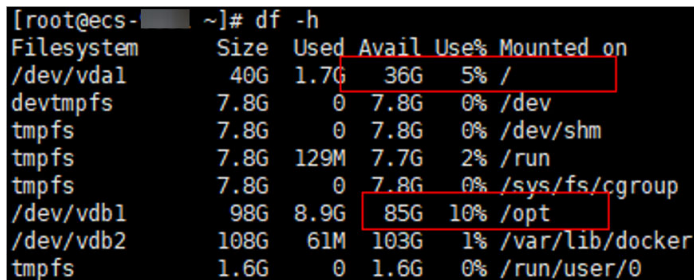

如果内存不足,请关闭一些高内存占用的应用程序或扩充内存容量后再进行 安装。扩容操作详情请参见<del>变更服务器规格</del>。

- 2. 登录管理控制台。
- 3. 在页面左上角单击 $\equiv$ ,选择"安全与合规 > 安全云脑 SecMaster",进入安全 云脑管理页面。
- 4. 在左侧导航栏选择"工作空间 > 空间管理",并在工作空间列表中,单击目标工 作空间名称,进入目标工作空间管理页面。

### 图 **1-18** 进入目标工作空间管理页面

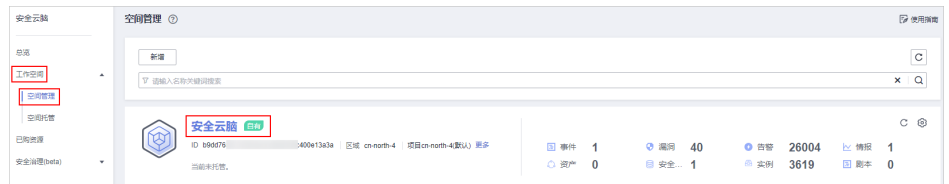

5. 在左侧导航栏选择"设置 > 组件管理",默认进入节点管理页面。

### 图 **1-19** 进入节点管理页面

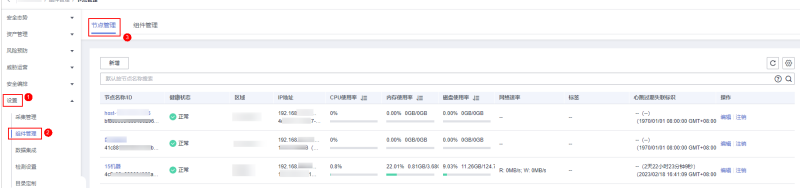

- 6. 在节点管理页面中,单击"新增",页面右侧弹出新增节点页面。
- 7. 在新增节点页面中,配置设备。

### 图 **1-20** 新增节点

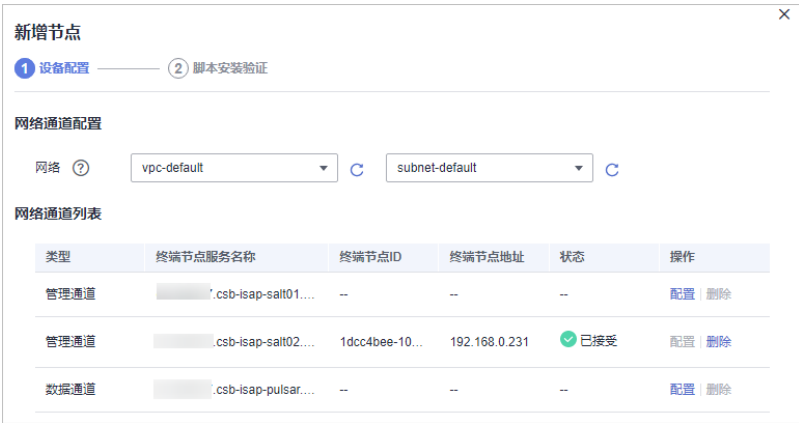

- a. 在网络通道配置栏中,选择网络通道所属的虚拟私有云和子网。
- b. 在网络通道列表中,单击通道"操作"列的"配置",并在弹出的确认框 中,单击"确认"。
- 8. 单击页面右下角"下一步",进入脚本安装验证页面后,单击 口 复制安装Agent 的命令。
- 9. 远程登录待安装Agent的ECS。
	- 华为云主机
		- 您可以登录弹性云服务器控制台,在"弹性云服务器"列表中,单击 "远程登录"登录主机,详细操作请参见<mark>[在云服务器控制台上登录主](https://support.huaweicloud.com/intl/zh-cn/usermanual-ecs/ecs_03_0136.html)</mark> [机](https://support.huaweicloud.com/intl/zh-cn/usermanual-ecs/ecs_03_0136.html)。
		- 若您的主机已经绑定了弹性IP,您也可以使用远程管理工具(例如: PuTTY、Xshell等)登录主机,并使用root账号在主机中安装Agent。
	- 非华为云主机

请使用远程管理工具(例如:PuTTY、Xshell等)连接您服务器的弹性IP,远 程登录到您的服务器。

10. 执行**cd /opt/cloud**命令,进入安装目录。

# 注意

安装路径建议为"/opt/cloud",本章节也以此路径为例进行介绍。如需安装在其 他自定义路径中,请根据路径修改。

- 11. 粘贴复制的**8**复制的安装命令,以root权限执行,在ECS中安装Agent。
- 12. 根据界面提示,输入登录控制台的IAM账号和密码。
- 13. 若界面回显类似如下信息时,则表示Agent安装成功。 install isap-agent successfully

# 步骤三:新增节点

1. 在左侧导航栏选择"设置 > 组件管理",默认进入节点管理页面。

### 图 **1-21** 进入节点管理页面

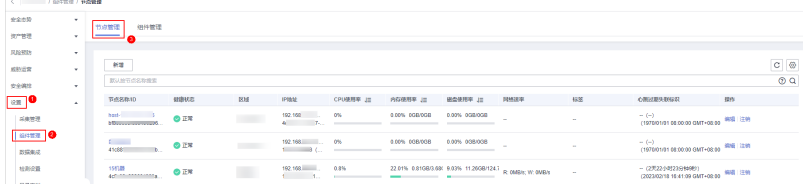

- 2. 在节点管理页面中,单击"新增",页面右侧弹出新增节点页面。
- 3. 在新增节点页面中,配置设备。

### 图 **1-22** 新增节点

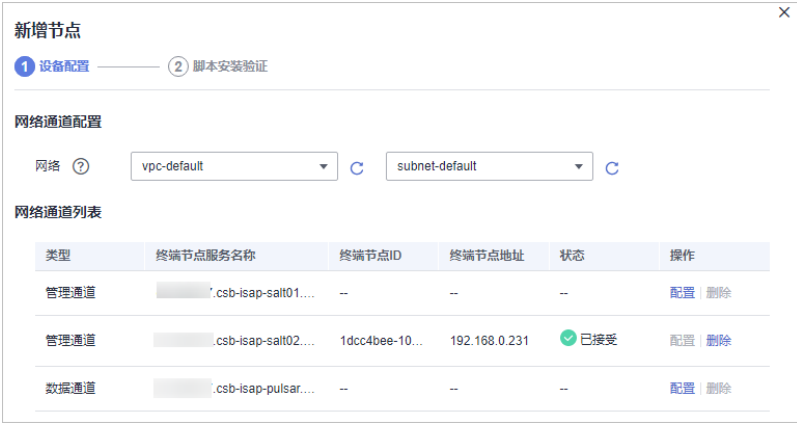

- a. 在网络通道配置栏中,选择网络通道所属的虚拟私有云和子网。
- b. 在网络通道列表中,单击通道"操作"列的"配置",并在弹出的确认框 中,单击"确认"。
- 4. 单击页面右下角"下一步",进入"脚本安装验证"页面。
- 5. 确认已安装后,单击页面右下角"确认"。

# 步骤四:配置组件

Logstash是一个开源数据收集引擎,具有实时流水线功能,Logstash可以动态采集来 自不同来源的数据,将其转换并输出到不同目的。

1. 在左侧导航栏选择"设置 > 组件管理",进入节点管理页面后,选择"组件管 理"页签,进入组件管理页面。

图 **1-23** 进入组件管理页面

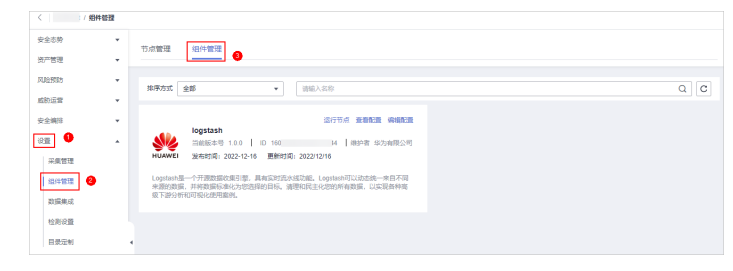

2. 在组件管理页面中,单击待查看组件右上角"编辑配置",右侧将弹出该组件的 配置管理页面。

- 3. 在节点配置栏中,单击节点列表左上角"添加",并在弹出的"添加节点"框中 选择节点后,单击"确认"。
- 4. 单击页面右下角"保存并应用"。

### <span id="page-15-0"></span>步骤五:(可选)新增管道

新增用于转入数据的存储管道,详细操作请参见<mark>创建管道</mark>。

### 步骤六:新增数据连接(来源、目的)

新增数据连接,包含数据来源、以及数据解析后转出位置。

1. 在左侧导航栏选择"设置 > 采集管理",默认进入连接管理页面。

图 **1-24** 进入采集管理页面

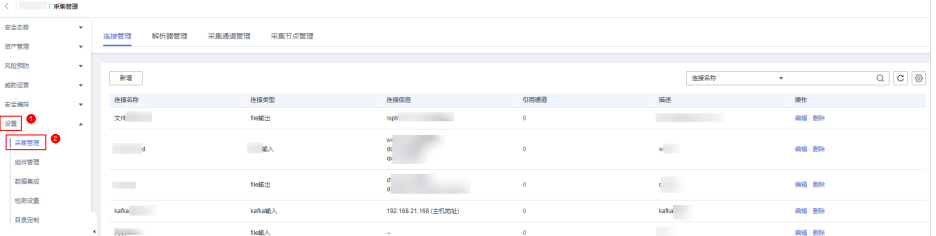

- 2. 新增数据连接来源。
	- a. 在"连接管理"页面中,单击"新增",进入选择数据连接页面。
	- b. 在"来源"页签中,选择数据源类型的来源"用户数据协议 Udp",并配置 UDP参数信息。

#### 图 **1-25** 数据源来源

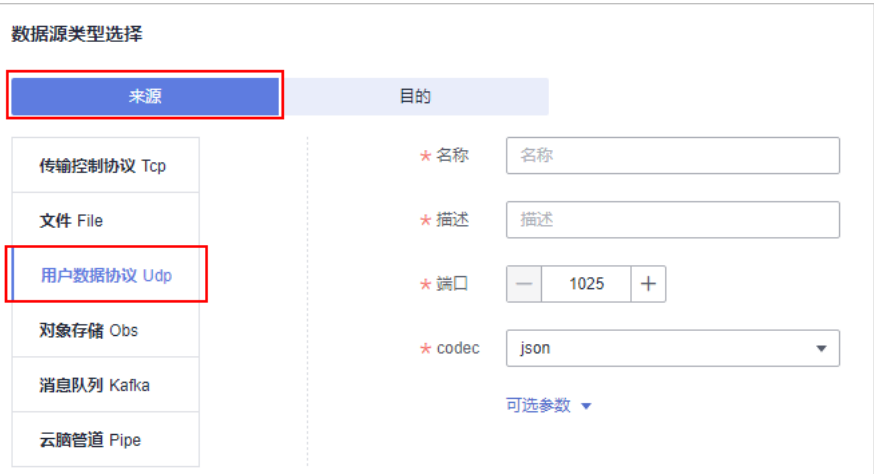

#### 表 **1-4** 数据源来源

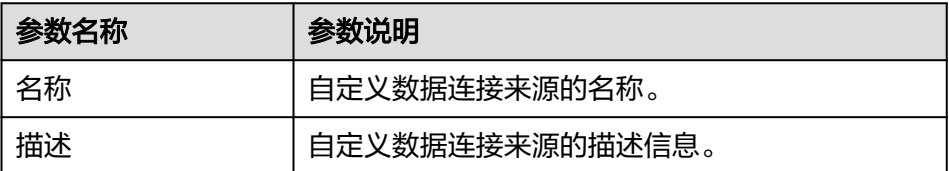

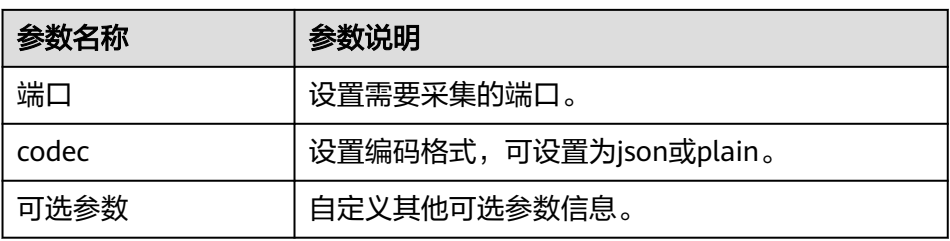

- c. 设置完成后,单击页面右下角"确认"。
- 3. 新增数据源连接目的。
	- a. 在采集管理页面选择"连接管理"页签,进入连接管理页面后,单击"新 增",进入选择数据连接页面。
	- b. 选择"目的"页签中,选择数据源类型的目的"云脑管道 Pipe",并配置管 道信息。

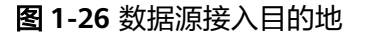

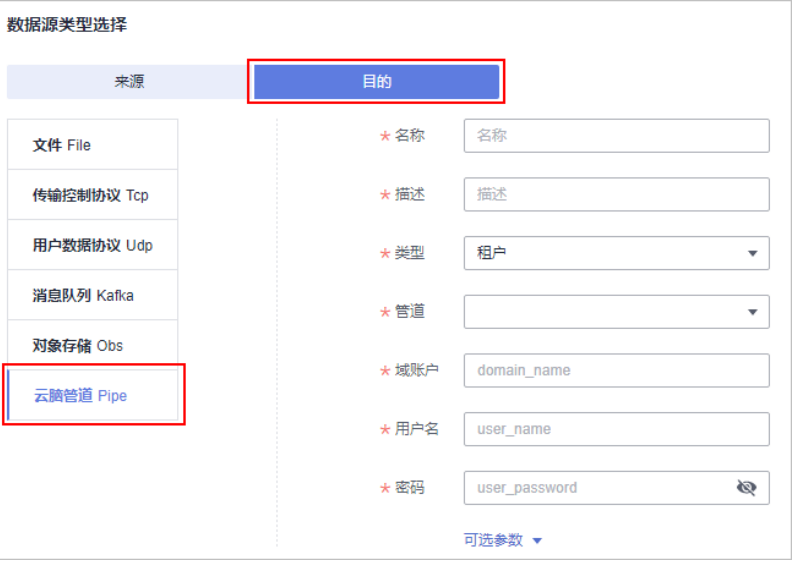

### 表 **1-5** 数据源接入的目的地

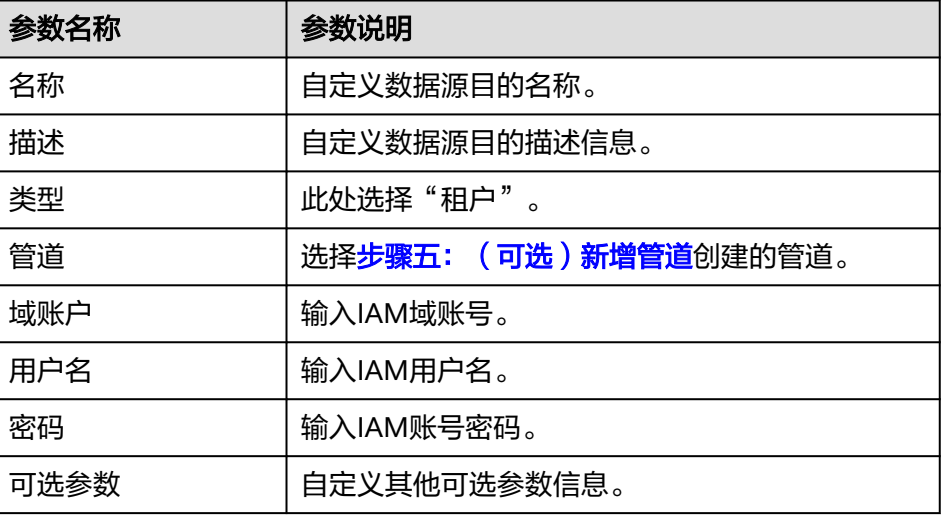

c. 设置完成后,单击页面右下角"确认"。

### <span id="page-17-0"></span>步骤七:配置解析器

1. 在左侧导航栏选择"设置 > 采集管理",进入采集管理页面后,选择"解析器管 理"页签,进入解析器管理页面。

### 图 **1-27** 进入解析器管理页面

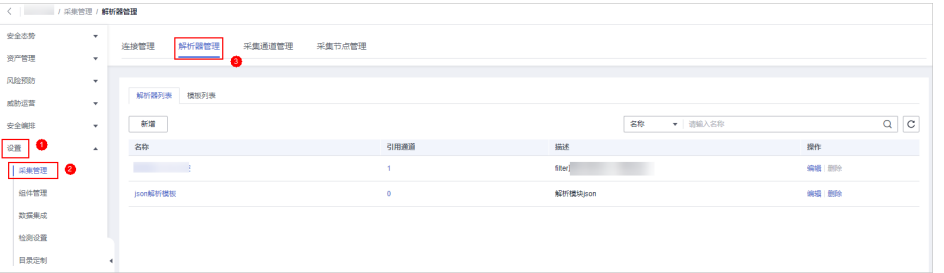

- 2. 在解析器管理页面中,单击"新增",并在新增解析器页面中,进行参数配置新 增采集通道。
	- 名称:设置解析器名称。
	- (可选)描述:输入解析器描述信息。
	- 规则列表:设置解析器解析规则。单击"添加",并选择规则:
		- 条件控制: 选择"if条件", 判断日志是否存在。
		- 解析规则: 选择"json解析", 将原始字段(message)移除。

### 图 **1-28** 规则列表

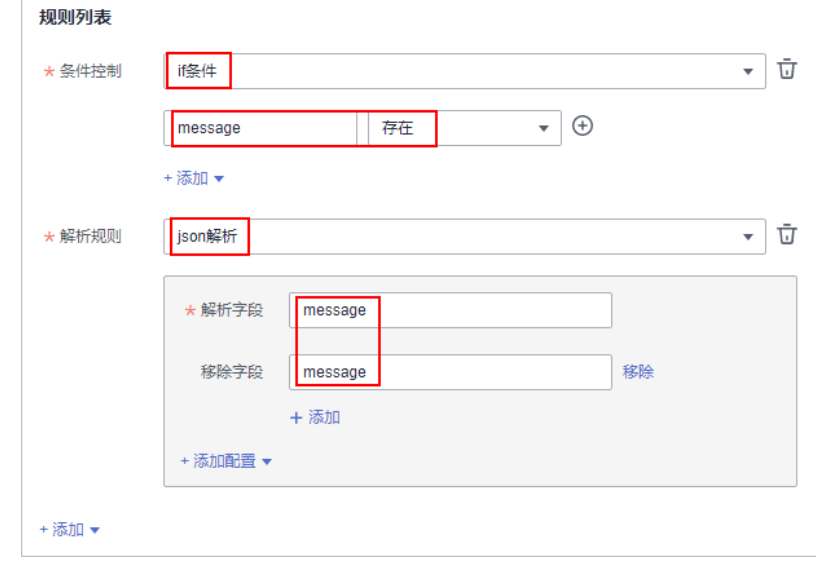

3. 设置完成后,单击页面右下角"确定"。

# 步骤八:新增采集通道

新增采集通道的目的在于将输入-解析-输出连接形成管道,并将管道下发至采集节点 (安装Agent和Logstash的节点),完成此步骤后,整个数据接入转出真正开始运行。 1. 在左侧导航栏选择"设置 > 采集管理",进入采集管理页面后,选择"采集通道 管理"页签,进入采集通道管理页面。

### 图 **1-29** 进入采集通道管理页面

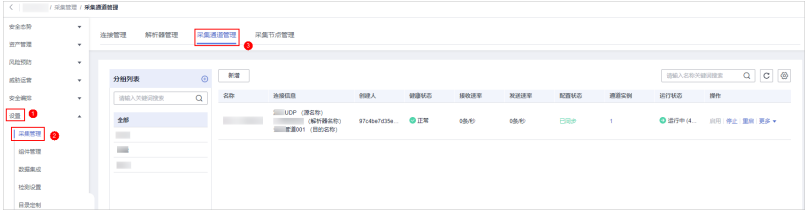

- 2. 新增分组。
	- a. 在采集通道管理页面中,单击"分组列表"右侧的<sup>10</sup>。
	- b. 输入分组名称, 并单击 , 完成新增。
- 3. 在采集通道管理页面的分组列表右侧,单击"新增",进入新增采集通道页面。
- 4. 在"基础配置"页面中,配置基础信息。

表 **1-6** 基础配置参数说明

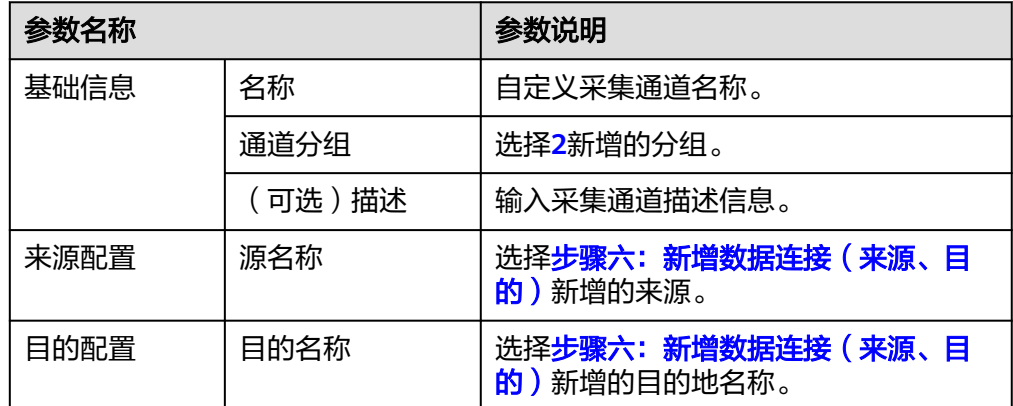

- 5. 基础配置完成后,单击页面右下角"下一步",进入"解析器配置"页面。
- 6. 在"解析器配置"页面中,选择[步骤七:配置解析器](#page-17-0)配置的解析器。
- 7. 解析器配置完成后,单击页面右下角"下一步",进入"运行节点选择"页面。
- 8. 在"运行节点选择"页面中,单击"新增",并在弹出的添加节点框中选择节点 (安装了Agent和Logstash的节点)后,单击"确认"。
- 9. 运行节点选择完成后,单击页面右下角"下一步",进入"通道详情预览"页 面。
- 10. 在"通道详情预览"页面确认配置无误后,单击"确定"。

新增采集通道结束后,会对管道进行下发,刷新界面,当健康状态为"正常",则下 发完成。

### 步骤九:安全查询分析

由于将日志输出至安全云脑管道,因此可在安全云脑中查询。

1. 在左侧导航栏选择"威胁运营 > 安全分析",默认进入"安全分析"页面。

2. 选择步骤五: (可选)新增管道的安全云脑管道, 即可在安全云脑界面查看日志 解析后的数据。

# 图 **1-30** 安全查询分析

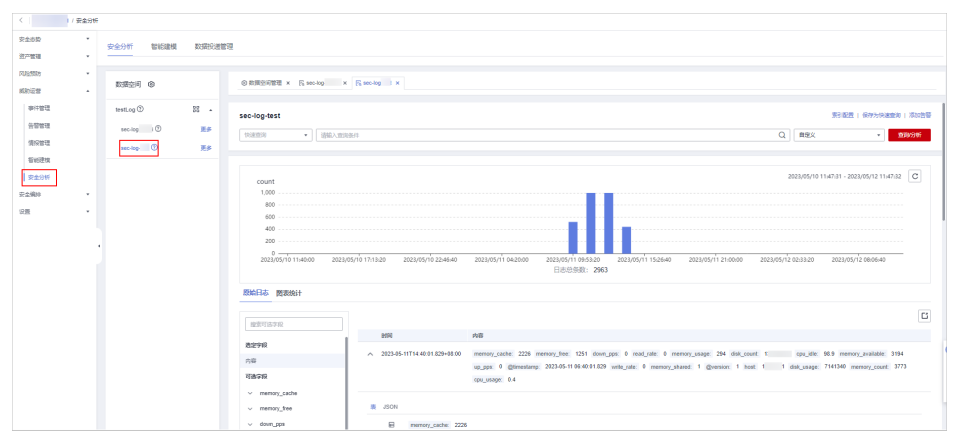

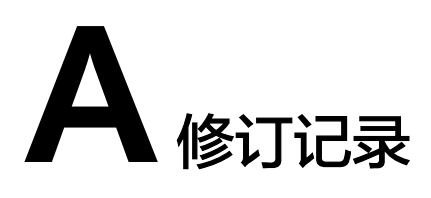

<span id="page-20-0"></span>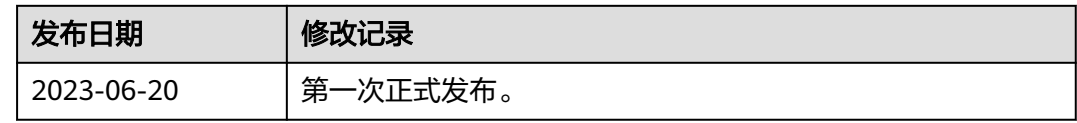